# TITAN4 系列产品 时间同步——PPS 方式

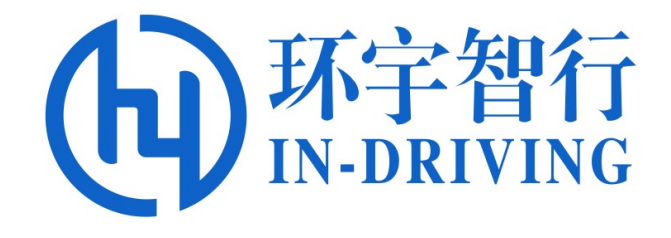

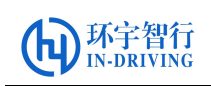

### 版本历史

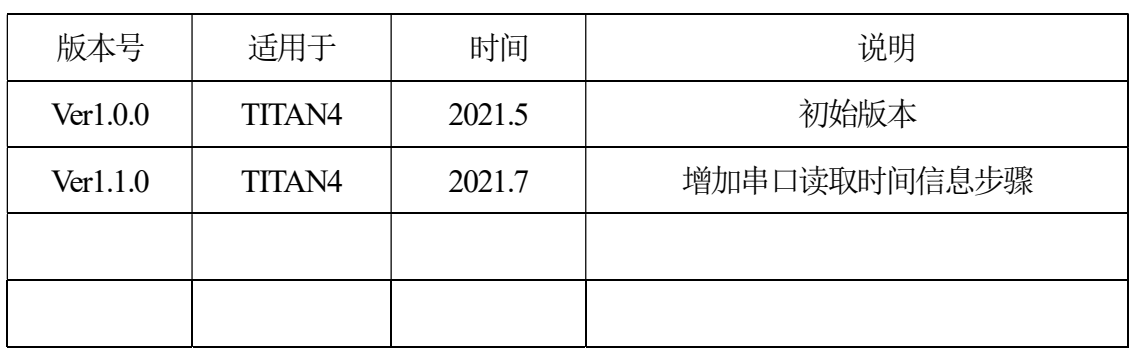

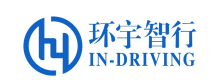

## PPS 方式的时间同步

## 一、 准备工作

在时间同步操作前,请准备好以下设备或程序:

- (1) 开机时间自启动程序和脚本: date update、date update setup.sh
- (2) 一台 TITAN4 控制器, 带 HDMI 接口的显示器一个, 电源适配器一个, GNSS 模块,GNSS 模块天线。
- (3) 显示器与域控制器的 HDMI 口相连接, 连接域控制器的 PPS\_IN(AJ4)、RS232-RX4/GPRMC\_RX(AJ3)到 GNSS 模块的 PPS\_OUT、GPRMC\_TX 信号,连接 G NSS 模块天线,最后接通控制器的电源。

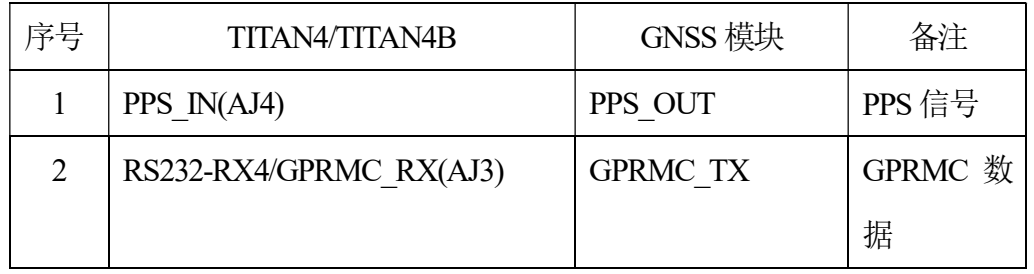

注意: GPS 天线模块必须放到室外, 否则信号较弱时间无法更新同步。

### 二、 GPRMC 与PPS 介绍

#### (1) GPRMC 数据:

推荐定位信息(GPRMC)

\$GPRMC,<1>,<2>,<3>,<4>,<5>,<6>,<7>,<8>,<9>,<10>,<11>,<12>\*hh

- <1> UTC 时间, hhmmss.sss(时分秒.毫秒)格式
- <2> 定位状态, A=有效定位, V=无效定位
- <3> 纬度 ddmm.mmmm(度分)格式(前面的 0 也将被传输)
- <4> 纬度半球 N(北半球)或 S(南半球)
- <5> 经度 dddmm.mmmmm(度分)格式(前面的 0 也将被传输)
- <6> 经度半球E(东经)或W(西经)
- <7> 地面速率(000.0~999.9 节, 前面的 0 也将被传输)

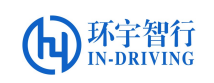

<8> 地面航向(000.0~359.9 度,以正北为参考基准,前面的0 也将被传输)

<9> UTC 日期, ddmmyy(日月年)格式

- <10> 磁偏角(000.0~180.0 度, 前面的 0 也将被传输)
- <11> 磁偏角方向, E(东)或 W(西)

<12> 模式指示(仅 NMEA0183 3.00 版本输出, A=自主定位, D=差分, E=估算, N=数据无效)

\*后hh 为\$到\*所有字符的异或和

(2) PPS 脉冲:脉冲数/秒,即每秒脉冲数

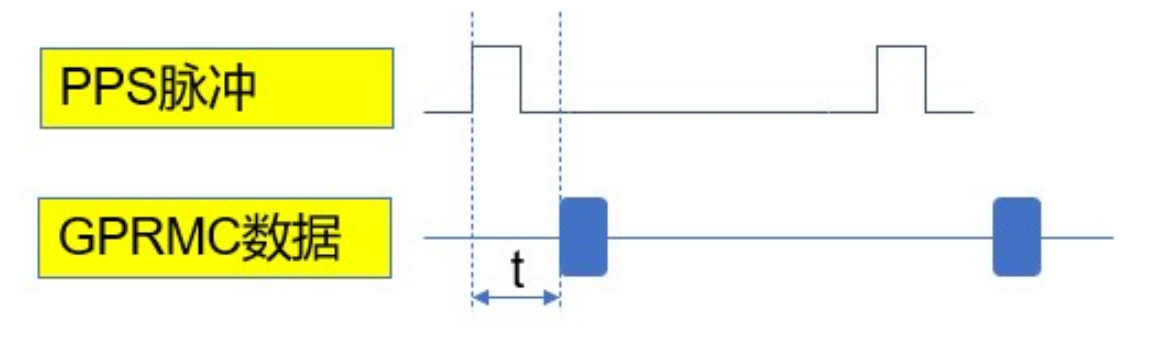

1、1ms<t<300ms。

## 2、PPS是绝对准确的 (GPRMC数据里时间精度 是不够的)。

## 三、 串口读取时间信息步骤

1. 安装 minicom (如己安装, 忽略此步骤)

#### \$ sudo apt install minicom

- 2.配置寄存器
	- a) 检查寄存器x20 位状态

 $\$  spidev test -v -D /dev/spidev1.0 -s 25000000 -p SPIR\\x01\\x20X 可以看到RX 最后两位数为F3 (如不是, 执行 b)

b) 修改寄存器x20 位状态

 $$ spidev test$  -v -D /dev/spidev1.0 -s 25000000 -p SPIW\\x01\\x20\\xF3

可以再重新执行a 步骤,检查x20 位状态,应为F3.

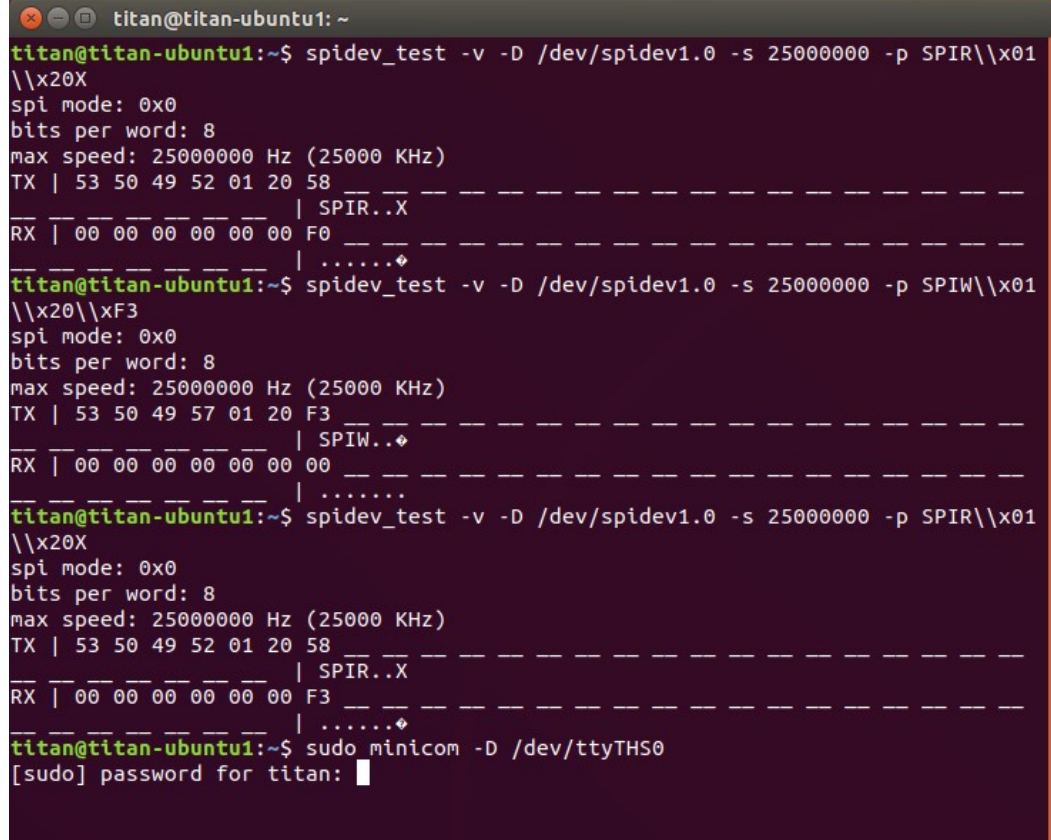

#### 3.利用串口读取数据

a) 输入命令,连接串口

#### \$ sudo minicom -D /dev/ttyTHS0

b) 配置串口信息

先按"Ctrl"+"A",再按"Z",按"O"键选择 configure Minicom.., "↓"选择 "serial port setup", 回车。

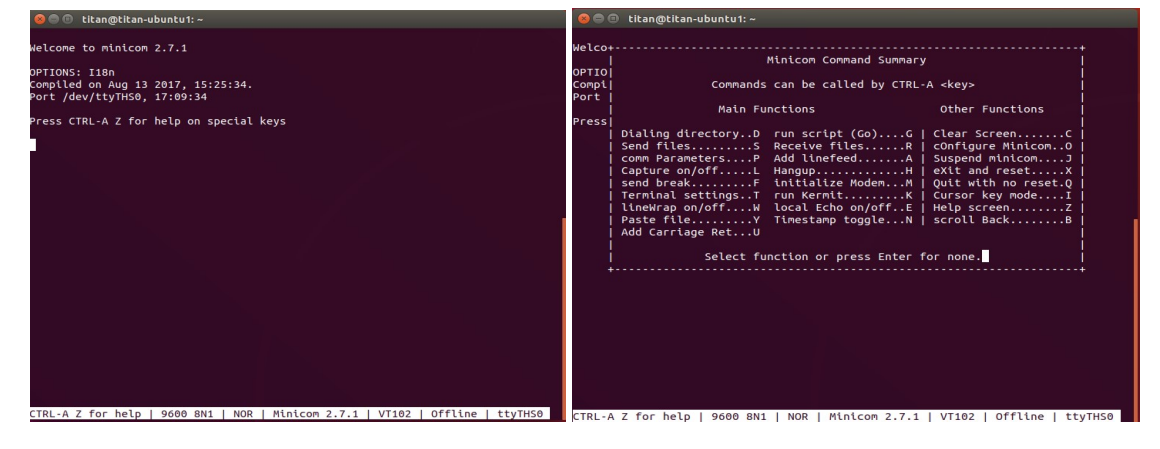

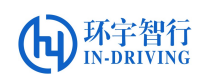

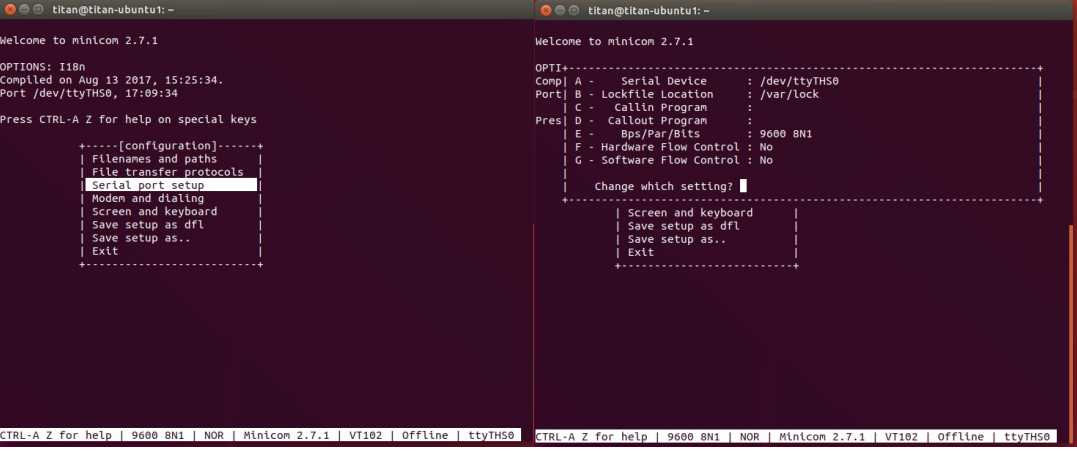

c) 根据所接GPS 设备波特率设置串口波特率(示例设备为9600)

按"E 键"根据提示选择相应波特率,按"F"键,将"Hardware Flow Control"

设置为No

4. 打印 GPS 数据

GPS 信号正常时:

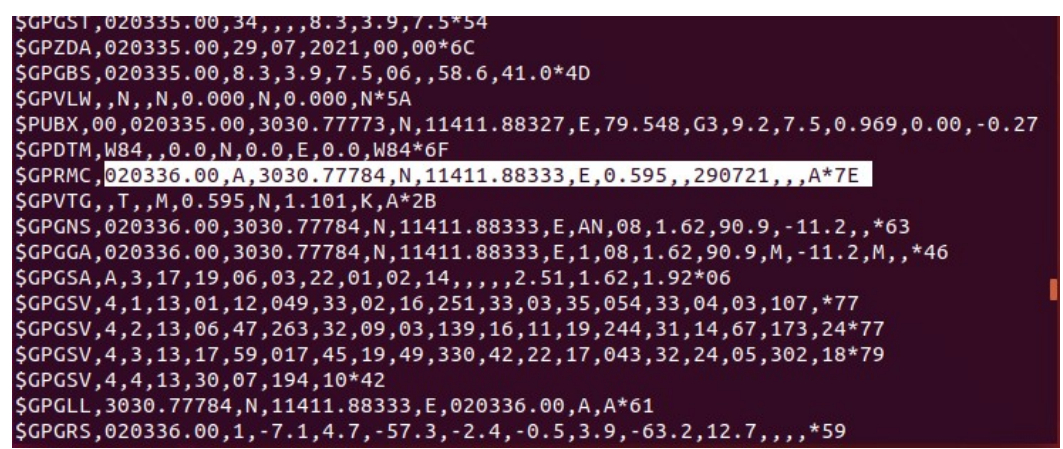

GPS 信号弱时 (也可能不打印 log):

\$GPGSV, 4, 2, 14, 06, 43, 255, , 09, 00, 144, , 11, 15, 240, , 14, 73, 174, \*70 \$GPGSV,4,3,14,17,58,006,,19,46,323,,21,00,055,,22,21,046,\*7C \$GPGSV, 4, 4, 14, 24, 05, 307, , 30, 11, 198, \*78 \$GPGLL,,,,,015019.00,V,N\*46<br>\$GPGLL,,,,,015019.00,V,N\*46<br>\$GPGRS,015019.00,1,,,,,,,,,,,,\*42<br>\$GPGST,015019.00,0.0000,,,,16375,16375,16375\*5D<br>\$GPZDA,015019.00,29,07,2021,00,00\*67<br>\$GPGBS,015019.00,,,,,,,,\*63 \$GPVLW,,,,,,,,\*5A<br>\$PUBX,00,015019.00,3030.49402,N,11411.72411,E,73.893,NF,23158,16375,0.000,0.00,3 \$PUBX,03,17,1,e,046,16,,000,2,-,246,12,,000,3,e,060,38,,000,4,-,112,00,,000,6,e0<br>\$PUBX,04,015019.00,290721,352219.00,2168,18,-359422,141.000,21\*31 \$GPDTM, W84,, 0.0, N, 0.0, E, 0.0, W84\*6F SGPRMC,015020.00,V,,,,,,,,290721,,,N\*74 \$GPVTG,,,,,,,,,,N\*30<br>\$GPGNS,015020.00,,,,,,NN,00,99.99,,,,\*4B \$GPGGA,015020.00,,,,,0,00,99.99,,,,,,\*60<br>\$GPGGA,015020.00,,,,,0,00,99.99,,,,,,\*60<br>\$GPGSV,4,1,14,01,16,046,,02,12,246,,03,38,060,,04,00,112,\*74

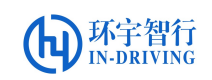

## 四、 时间同步操作步骤

- 1. 将准备好的时间同步程序 date update 拷贝到 home 下:
- 2. 设置时间更新同步,执行命令:
	- \$ sudo ./date update

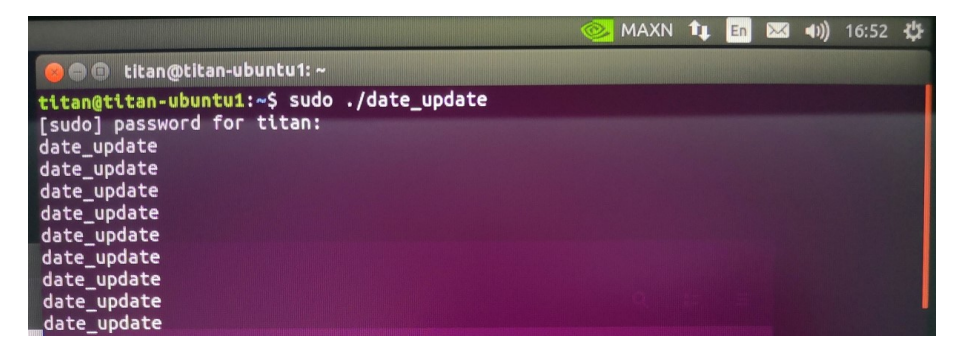

执行完该命令后可见时间栏变成标准的北京时间,完成了时间更新同步。

建议设置成开机自启动!

- 3.设置时间更新开机自启
	- a) 在 date\_update\_setup.sh 文件所在文件夹下打开终端,将文件复制到/etc 文件夹根目录

\$ sudo cp date update setup.sh /etc

b) 切换到etc 文件夹中

\$ cd /etc

c) 检查是否已经复制到目标文件

\$ ls (如文件名不为绿色,需执行授权操作)

d) 在 date update 文件所在文件夹下打开终端,将文件复制到/usr/bin 文件 夹根目录

```
$ sudo cp date_update /usr/bin
```
e) 切换到/usr/bin 文件夹中

\$ cd /usr/bin

f) 检查是否已经复制到目标文件

\$ ls (如文件名不为绿色,需执行授权操作)

g) 在显示器上搜索 Startup Applications, 命名为 date update, 把开机时间自

启 动 脚 本 date update setup.sh 添 加 到 开 机 自 启 动 目 录 下 :

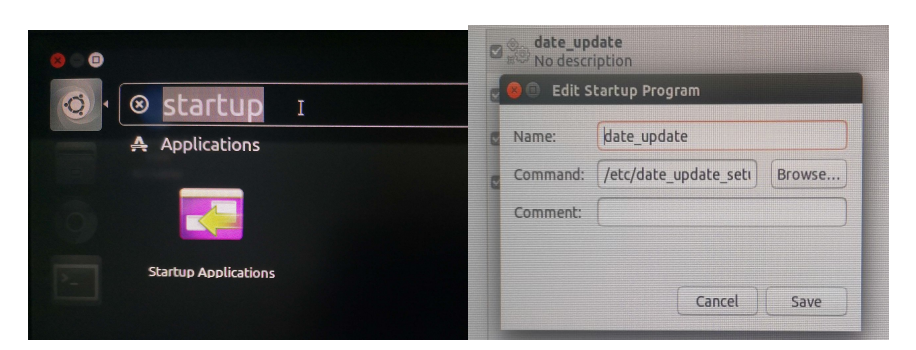

注: date\_update\_setup.sh 脚本文件必须放到根目录的/etc/目录下,再添加到开机自 启动目录; 程序文件 date\_update 必须放到/usr/bin 目录下。

授权操作:

(1) 在显示器桌面右键打开终端, 给 date update 授权, 执行如下命令

#### \$ cd /usr/bin

#### \$ sudo chmod 777 date update

(2) 在桌面上右键打开终端, 给 date\_update\_setup.sh 脚本授权

#### \$ cd /etc/

#### \$ sudo chmod 777 date update setup.sh

(3) 输入密码后完成授权,再次重启开机即可看见时间自启动更新同步。

五、 常见问题

问题:系统时间与实际时间不对。

原因1:GNSS 信号没有锁定。

解决办法: 查看 GNSS 模块天线是否接好, 并且 GNSS 天线是否放到了户外。

查看GNSS 信号是否锁定的方法:

在 XAVIER 上打开一个端终,输入:

spidev test -v -D /dev/spidev1.0 -s 25000000 -p SPIR\\x01\\x06X

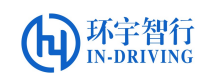

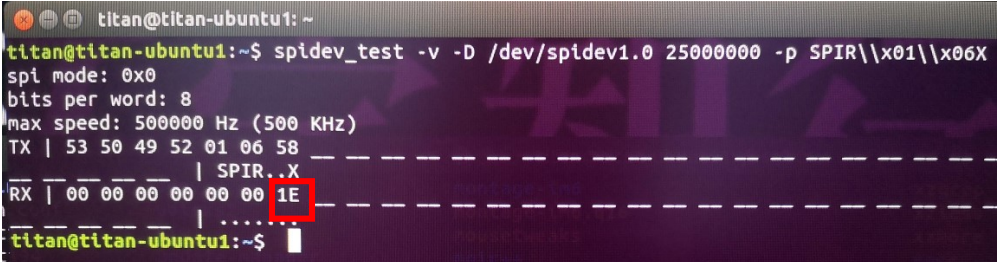

例如显示为 1E(即 0001 1110, x06 [1]=lock\_pps 锁定,[2]=lock\_GPRMC 锁定(每秒刷新), [3]=lock GPS 持续 5s 锁定; 1=锁定,0=失锁)表示 PPS 和 GPRMC 锁定, GPS 信号持续 5s 锁定。

原因 2:GPRMC 数据、PPS 信号线没有接对。

解决办法:检查 GPRMC 数据、PPS 信号线有没有接对, 输入和输出是否 接对。

原因 3:GNSS 和 TITAN 波特率不一致

解决办法: 在 XAVIER 上打开一个端终, 根据寄存器 SPIx12 定义, 设置 相对应的波特率。如设置波特率为 115200:

spidev test -v -D /dev/spidev1.0 -s 25000000 -p SPIW\\x01\\x12\\x 12

注:此方法在重启后将失效,可将此命令插入到开机自启脚本中。